## **Handleiding muzieksysteem De Nieuwe Noorder**

Kort nadat dat een plechtigheid is vastgelegd ontvangt u (op weekdagen) een mail op het opgegeven e-mail adres van de uitvaartondernemer of uitvaartleider. U ontvangt dan onderstaande mail:

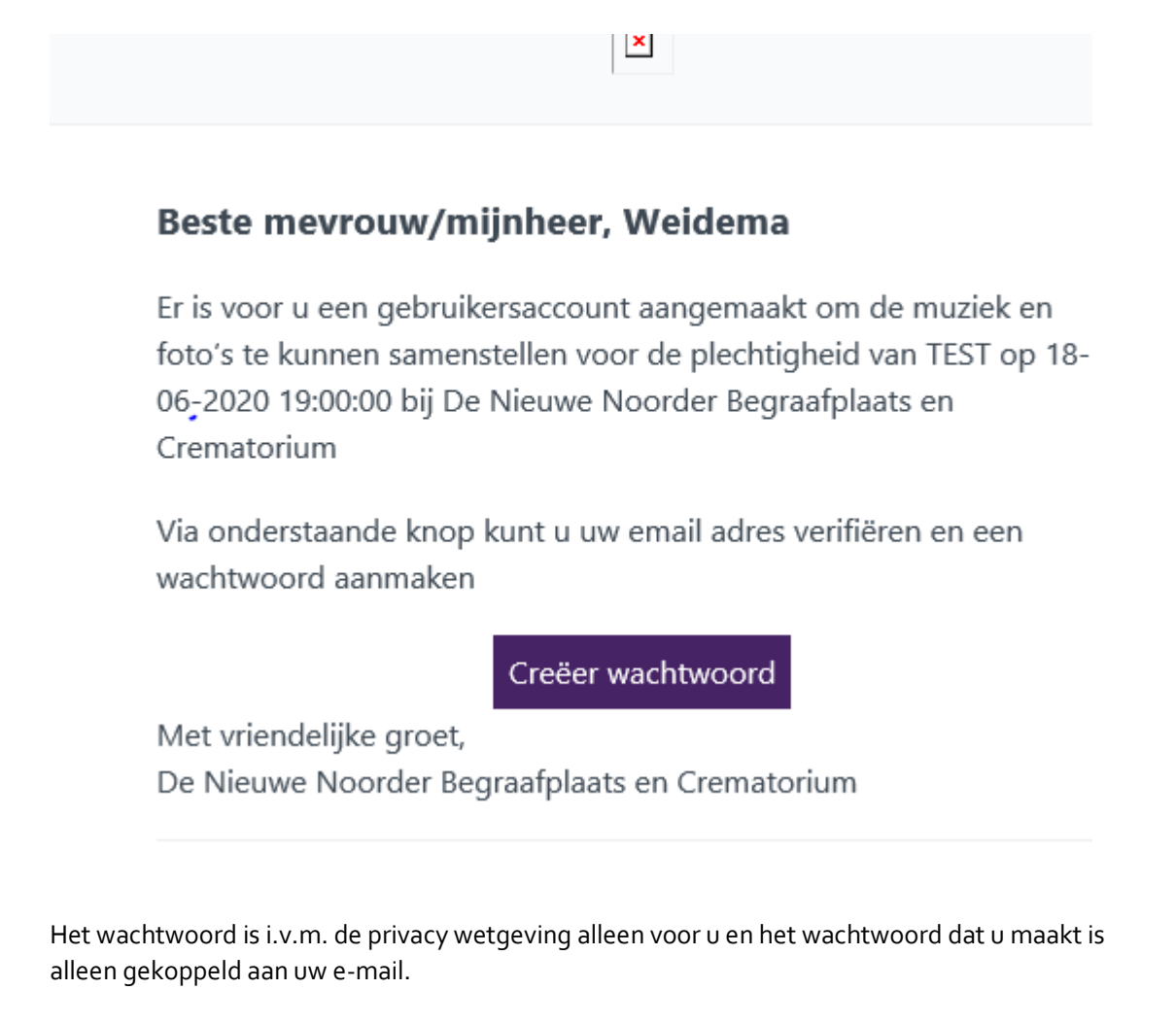

Zodra u een wachtwoord hebt aangemaakt ziet u dit scherm:

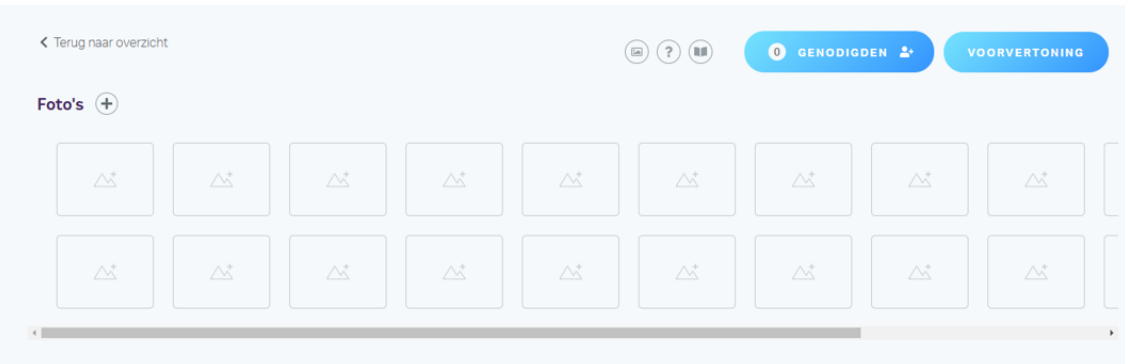

U kunt hier andere gebruikers uitnodigen, b.v. een familielid:

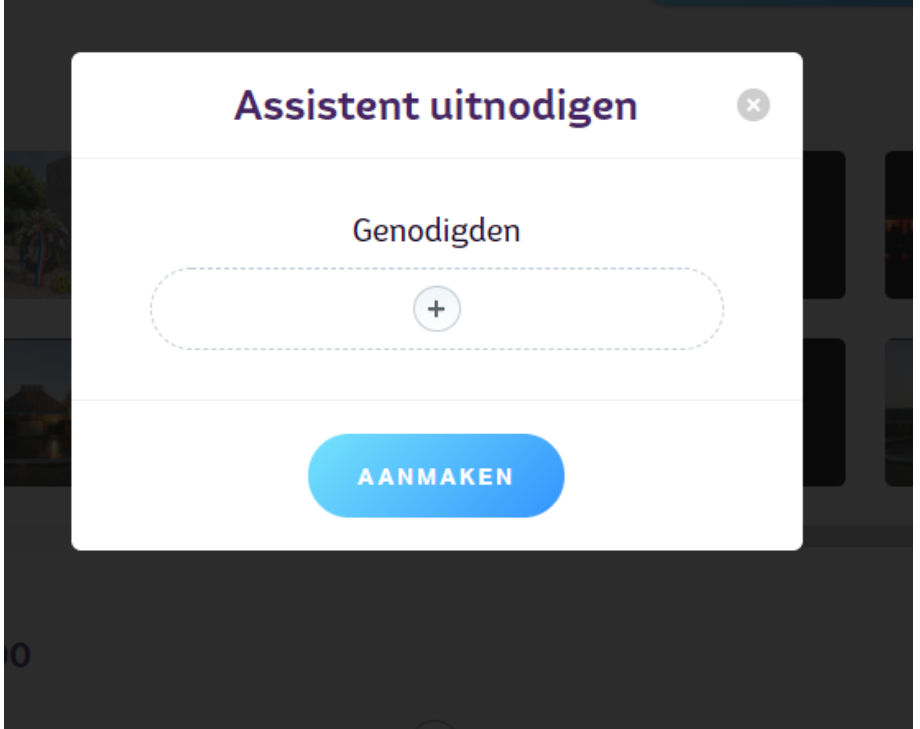

Als u op de + drukt kunt u de naam van b.v. een uitvaartleider of familielid invoeren samen met het e-mail adres. Deze genodigden kunnen dan een eigen wachtwoord aanmaken en hebben daarmee toegang tot de nog samen te stellen dienst.

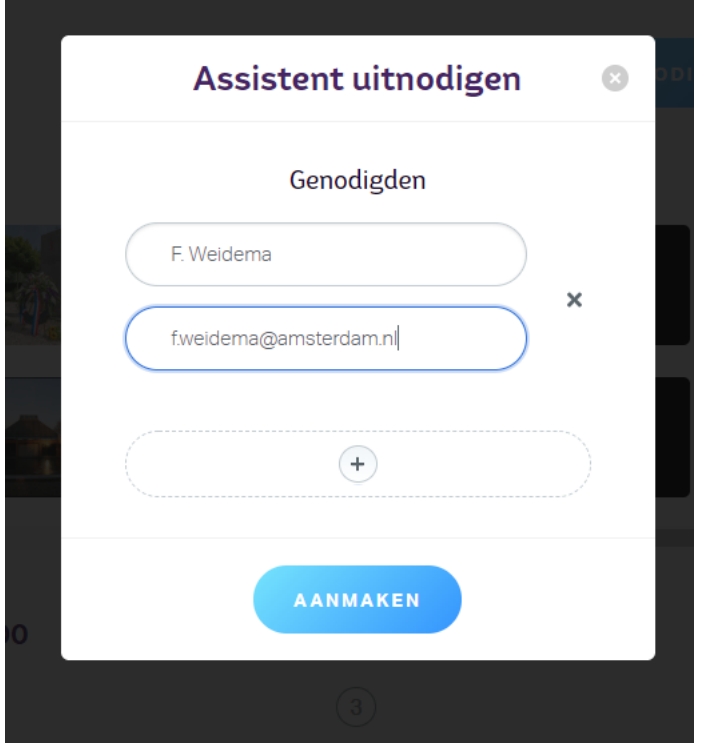

U of een familielid kunnen nu de dienst gaan vullen/ opbouwen met foto's, muziek en / of filmpjes.

U kunt een muziekblok toevoegen door in de tijdlijn op de + te klikken en te kiezen uit:

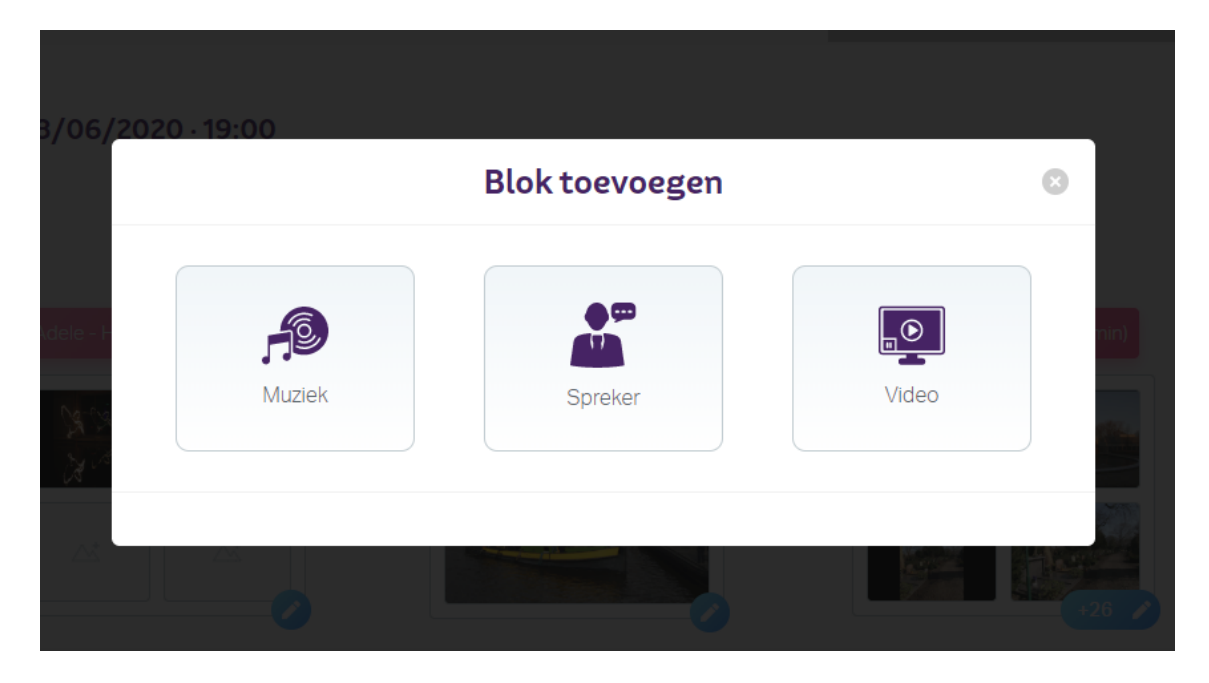

Kiest u voor een muziekstuk dan kunt u op muziek klikken en in de database zoeken naar het muziekstuk dat u wilt:

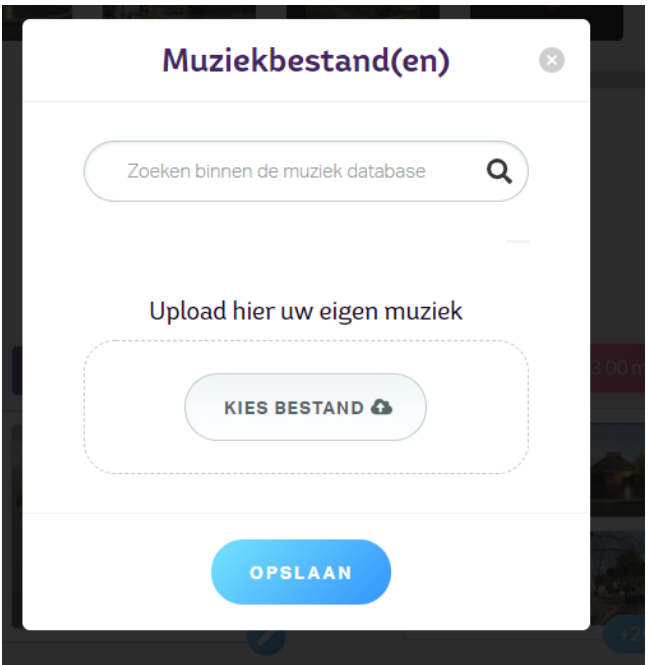

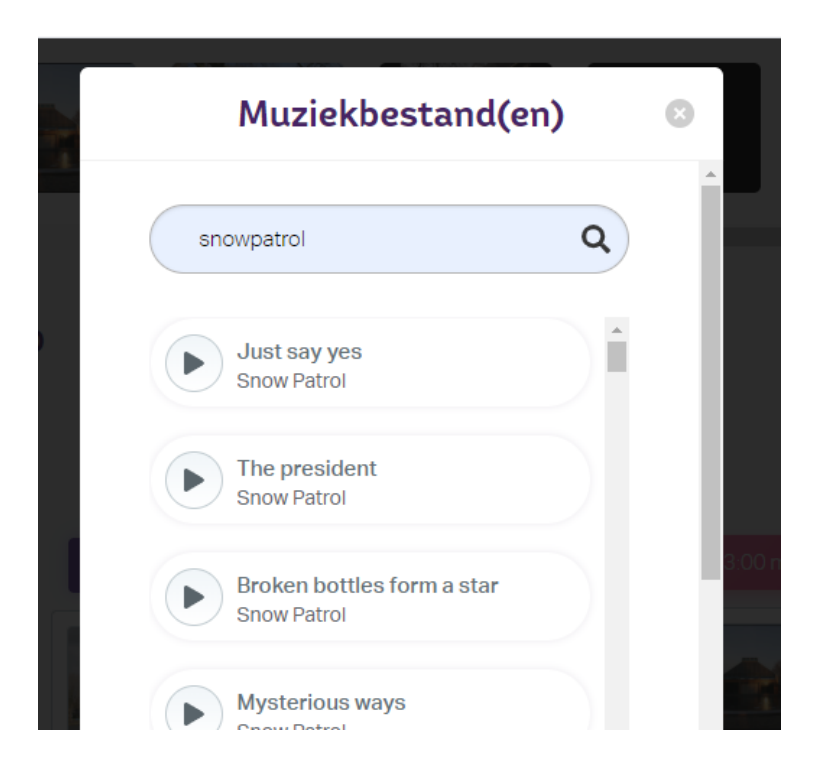

U kunt ook een muziekstuk selecteren van uw eigen computer.

Dan is een muziekblok aangemaakt waar foto's in geüpload kunnen worden. Het bestaande blok 'Inloop' kunt u gebruiken als b.v. het 1<sup>e</sup> muziekstuk afgespeeld moet worden tijdens het binnenlopen in de aula en hier 1 mooie (hoofd) foto getoond moet worden.

De foto's kunt u uploaden vanaf uw eigen computer en kunnen toegevoegd worden in de 'Foto bibliotheek'

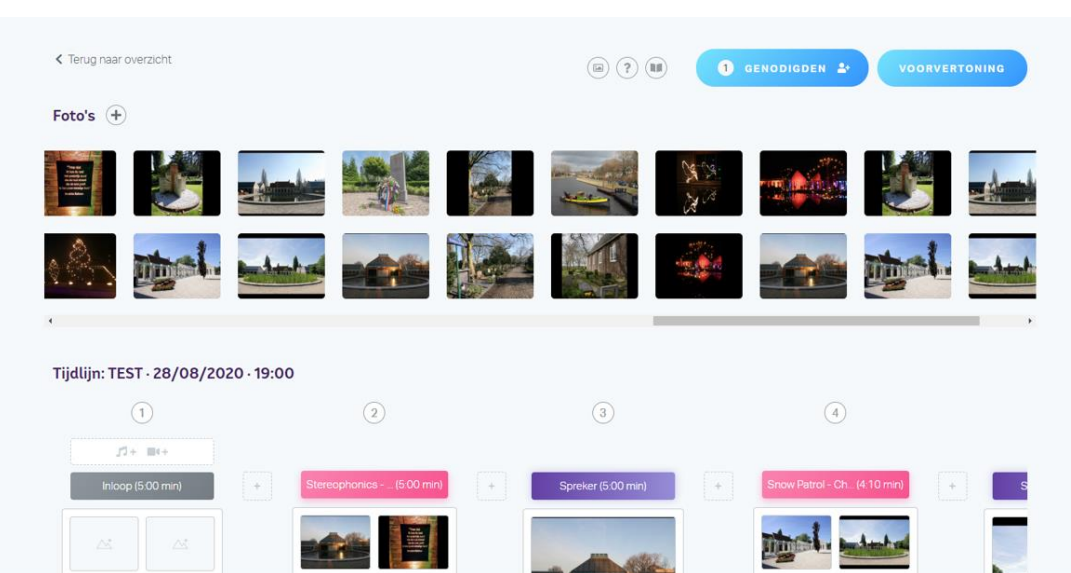

Bij Foto's klikt u op de +

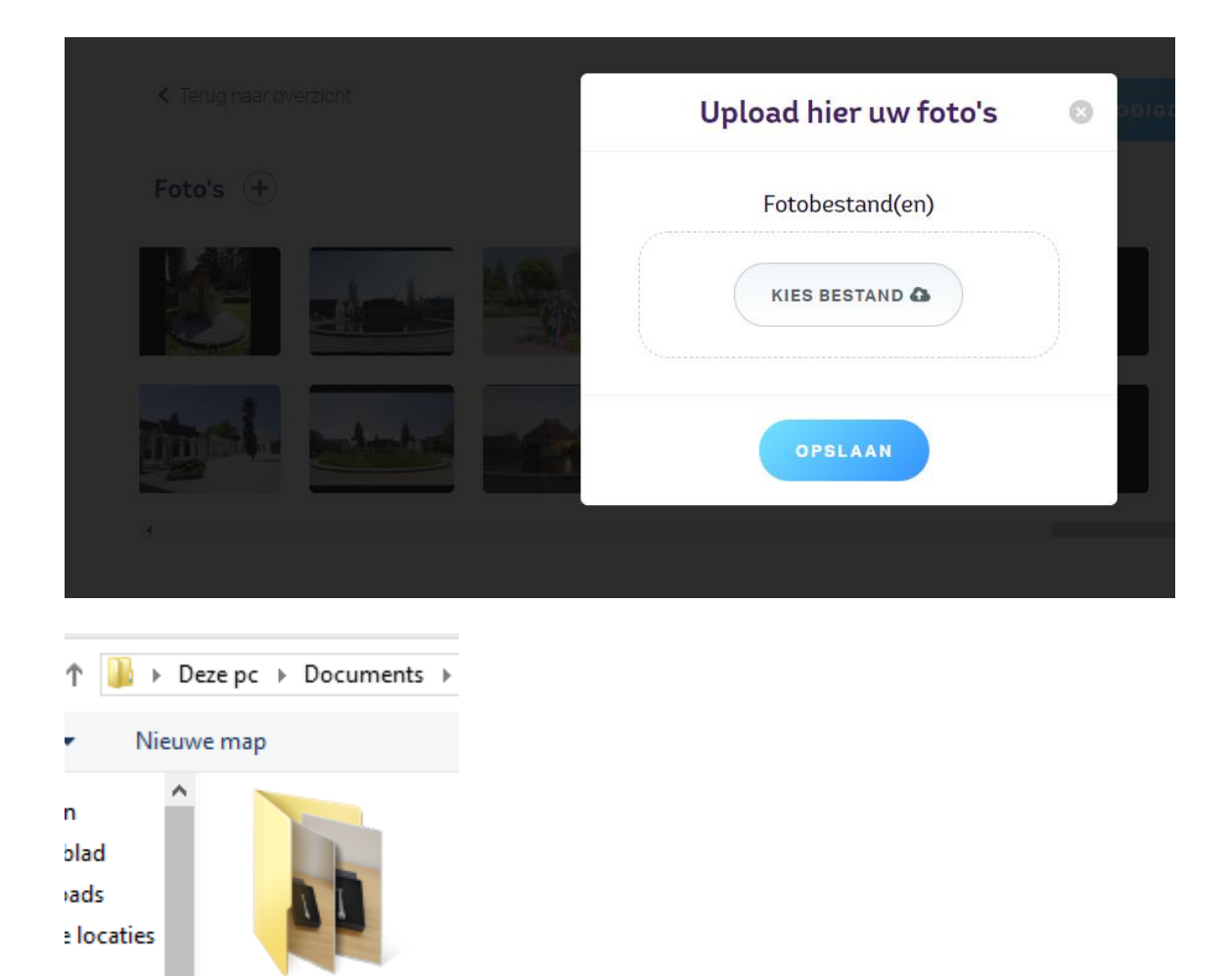

Selecteer de foto's die u wilt laten zien in de dienst, u kunt daarna de foto's op de website selecteren door deze 1 voor 1 aan te klikken en zo b.v. bij muziekstuk 1 of 2 foto's 1 t/m 25 te laten zien, het aantal seconden tussen de foto's is afhankelijk van hoe lang het muziekstuk is en hoeveel foto's worden geüpload, **die tijd is niet manueel in te stellen.**

DNN urnen etc

ep

U kunt ook een sprekersblok maken tussen de muziekstukken door. Per sprekersblok kunt u ook een foto laten zien (of de hoofdfoto) Het standaard aantal foto's per spreker staat op 1 foto. De tijd voor de spreker is een indicatie, iets korter of langer spreken is uiteraard geen probleem.

Indien u alle muziekstukken, foto's en eventuele filmpjes hebt toegevoegd in de tijdlijn dan kunt u de dienst bekijken door op de VOORVERTONING knop te klikken. Let op! Een videobestand groter dan **500 MB** kan niet geüpload worden.

U kunt zo de hele dienst bekijken door op de blauwe knop 'bekijk voorvertoning' te klikken:

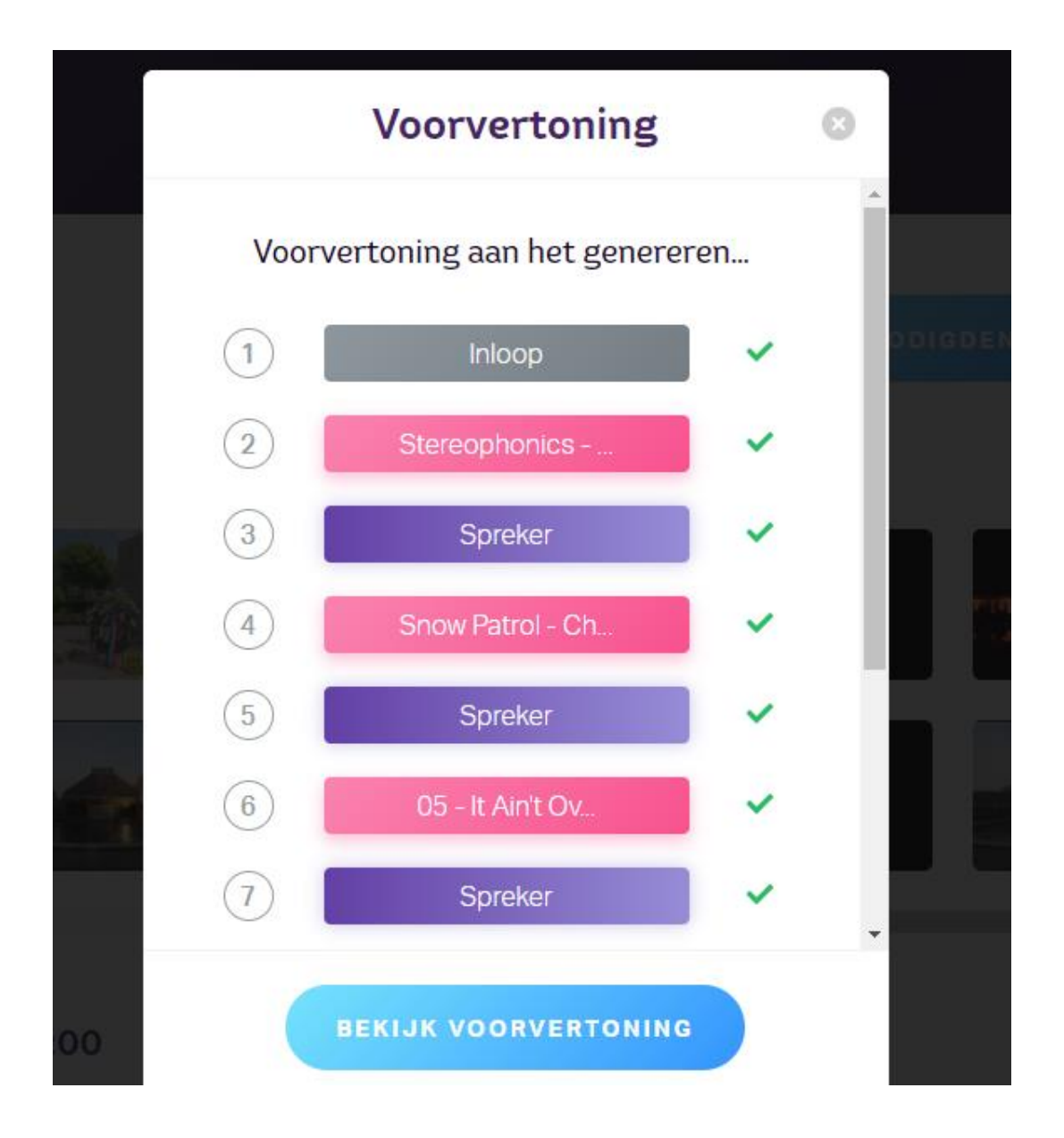

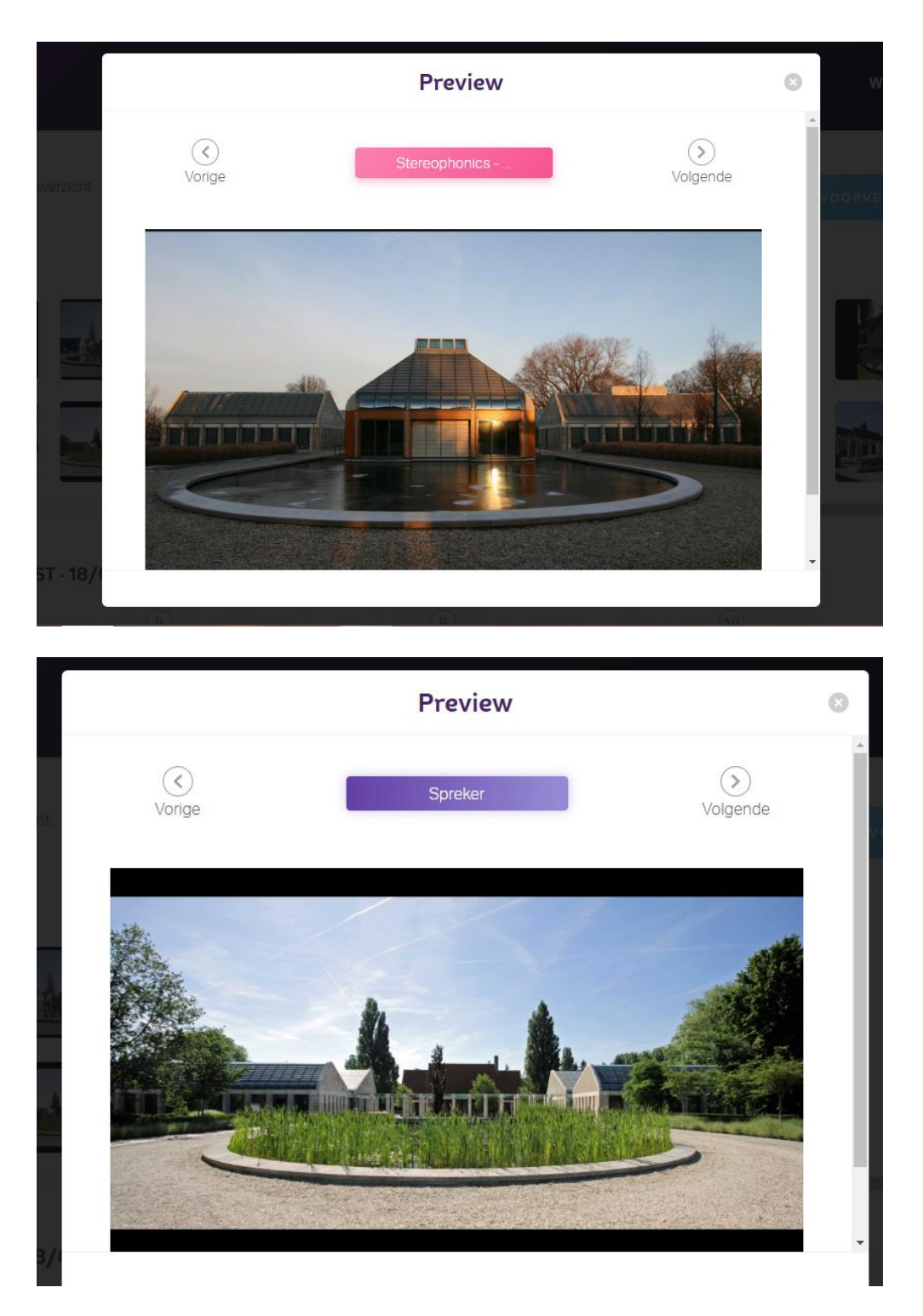

U kunt uit de website gaan en hier ook weer inloggen mocht u iets willen wijzigen of toevoegen.

Online is er ook een hulp knop waar u verder uitleg kunt aanvragen.

Succes met het maken van een mooie dienst. Vragen? Bel De Nieuwe Noorder op 020- 252 98 00.